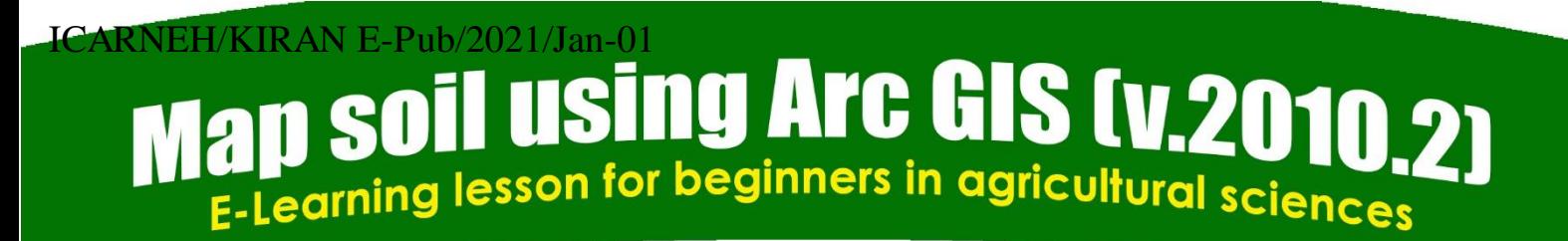

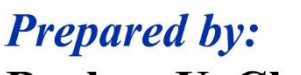

 $\begin{picture}(220,20) \put(0,0){\line(1,0){10}} \put(15,0){\line(1,0){10}} \put(15,0){\line(1,0){10}} \put(15,0){\line(1,0){10}} \put(15,0){\line(1,0){10}} \put(15,0){\line(1,0){10}} \put(15,0){\line(1,0){10}} \put(15,0){\line(1,0){10}} \put(15,0){\line(1,0){10}} \put(15,0){\line(1,0){10}} \put(15,0){\line(1,0){10}} \put(15,0){\line($ 

**Burhan U. Choudhury** Zubestar Kharbuki Md. Zafar

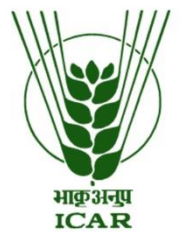

**DIVISION OF NRM ICAR Research Complex for NEH Region** Umiam-793103, Meghalaya (India)

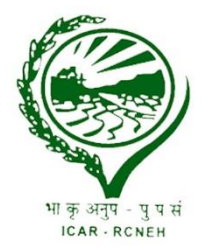

# Map soil using Arc GIS (v.2010.2)

**E-Learning lesson for beginners in agricultural sciences**

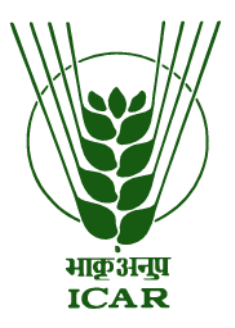

# *Prepared by:*

**Burhan U. Choudhury Zubestar Kharbuki Md. Zafar**

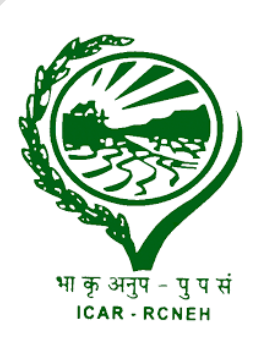

## **DIVISION OF NRM (SOIL SCIENCE) ICAR Research Complex for NEH Region Umiam- 793103, Meghalaya (India)**

**Citation: Choudhury, B.U., Kharbuki, Z., and Zafar, Md. 2021. Map soil using Arc GIS (v.2010.2):** *E-Learning lesson for beginners in agricultural sciences***. ICAR Research Complex for NEH Region. Ref. No. ICARNEH/KIRAN E-Pub/2021/Jan-01 Pages: 1-38. http:// http://www.kiran.nic.in/publication.html**

#### ICARNEH/KIRAN E-Pub/2021/Jan-01

**Corresponding author: burhan.icar@gmail.com (B. U. Choudhury, Principal Scientist)** 

**Citation: Choudhury, B.U., Kharbuki, Z., and Zafar, Md. 2021. Map soil using Arc GIS (v.2010.2):** *E-Learning lesson for beginners in agricultural sciences***. ICAR Research Complex for NEH Region. Ref. No. ICARNEH/KIRAN E-Pub/2021/Jan-01 Pages: 1-38. http:// http://www.kiran.nic.in/publication.html**

Y

# **TABLE OF CONTENTS**

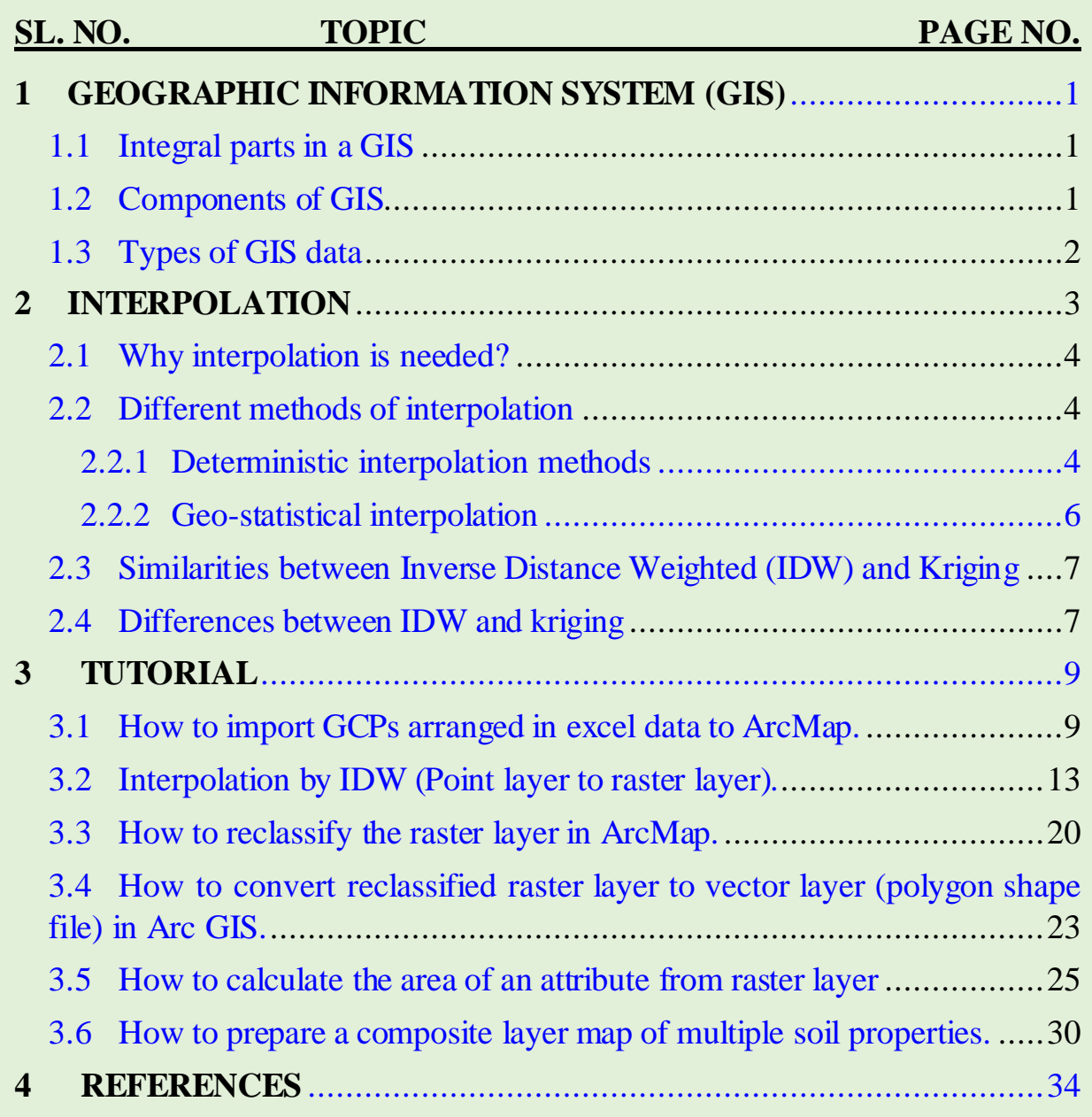

## <span id="page-4-0"></span>**1 GEOGRAPHIC INFORMATION SYSTEM (GIS)**

**GIS:** A set of computerized data management tools for collecting, storing, manipulating, retrieving, transforming, analysing, mapping and display of spatial data from the real world. The GIS integrates hardware, software, and data for capturing, managing, analysing and displaying all forms of geographically referenced information that exist and events that happen on earth. GIS is a technological field that incorporates geographical features with tabular data in order to visualize in the form of spatial maps, analyse and assess real world problems. It makes possible to map, model, query and analyse large set of spatial dataset including high volume of distribution.

In agriculture, GIS helps soil survey data seekers identify the best way to protect soil and water quality, as well as identify how land parcels are suited for specified land uses. GIS is an integral part of automated field operations, also referred to as precision agriculture or satellite farming.

#### <span id="page-4-1"></span>**1.1 Integral parts in GIS**

- 1. **GEOGRAPHIC** Implies that locations of the data items are known, or can be calculated in terms of Geographic coordinates (Latitude, Longitude).
- 2. **INFORMATION** Implies that the data in a GIS are organized to yield useful knowledge and visualization as colour maps and images, statistical graphics, tables, and various on screen responses to interactive queries.
- 3. **SYSTEM** Implies that a GIS is made up from several inter-related and linked components with different functions which gives functional capabilities for data capture, input, manipulation, transformation visualization, combinations, query, analysis, modelling and output.

#### <span id="page-4-2"></span>**1.2 Components of GIS**

- 1. **Hardware** It is the computer system on which a GIS software operates. The function of these components is typically divided into three main categories: Input, Storage and Output. The general hardware components of a GIS system are the Central Processing Unit (CPU). It is linked to a disk drive storage unit, which provide space for storing data and programs. A digitizer, scanner and other device are used to import input data from maps and documents into digital form. A plotter or other display device is used to present the output in computer-aided design or vector graphics.
- 2. **Software** Software are computer programs and other operating information that gives instructions to the hardware to do the assigned work. GIS software is application software that provides the functions

and tools needed to store, analyse, and display geographic information. Some popular GIS software is: Arc Info, Arc View, ArcGIS, QGIS, GRASS, GIS, and ER Mapper.

- 3. **Data** The most important component of a GIS is the data on which it works. Geographic and attribute data can be collected in house, compiled to custom specifications and requirements, or occasionally purchased from a commercial data provider. A GIS can integrate spatial data with other existing data resources, often stored in Database Management System (DBMS). The integration of spatial data and tabular data stored in a DBMS is a key functionality afforded by GIS.
- 4. **User -** They are the expert and engaged to run GIS software. GIS technology is of limited value without the user who manages the system and develops plans for applying it to real world problems. GIS users range from technical specialists who design and maintain the system to those who use it to create maps and apps, edit features, add items, share content, and create groups. The User role is compatible with the Creator, GIS Professional, Storyteller, and Insights Analyst user types.

#### <span id="page-5-0"></span>**1.3 Types of GIS Data**

- **1. Spatial data** most commonly used are the following 5 types
	- **a. Vector data** They are of three types namely
		- **i. Point Data** layers containing by points (or "events") described by x, y (lat, long; easting, northing). They represent nonadjacent features and to discrete data points (examples like city locations or place names, bore well locations)
		- **ii. Line/Poly-line Data** layers that are described by x, y points (nodes, events) and lines (arcs) joining points (line segments and polylines) like river, streams, roads, streets, railway tracks etc.
		- **iii. Polygon Data -** layers of fully enclosed areas bound by straight line segments, circular arcs, elliptical arcs that are described by attributes like lakes, vegetation boundaries, and building footprints etc.
	- **b. Raster or grid data- -** a raster consists of a matrix of cells (or pixels) organized into rows and columns (or a grid) where each cell contains a value representing information, such as temperature. Examples are digital aerial photographs, imagery from satellites, digital pictures, or even scanned maps.
	- **c. Images or pictures** such as remote sensing data of aerial photos, satellite images, thermal images, digital elevation models (DEMs), scanned maps, land classification maps or other photos. This is special "grid" where the number in each cell (pixel) describes what

colour to paint or the spectral character of the image in that cell. (To be used, the "picture" must be placed on a coordinate system, or "georectified or geo-referenced").

- **d. TINs** (Triangular Irregular Networks)- are digital means to represent surface morphology. TINs are a form of vector-based digital geographic data and are constructed by triangulating a set of vertices (points). A TIN surface can be created from features, such as points, line, and polygons, which contain elevation or height information.
- **e. Terrain data-** These are usually expressed as a series or collection of points with x-, y-, and associated z-values. They include a series of points representing the high and low extremes in the terrain that define topographic features such as streams, levees, ridges, and other phenomena.
- **2. Attribute data-** they are non-spatial characteristics that are connected by tables to spatial features (points, lines, "events" on lines, polygons and in some cases GRID cells). They provide characteristics (what, where, and why) about spatial data. Examples of attribute data are soil properties like soil depth, texture, pH, nutrients, salinity and alkalinity conditions, drainage, run off, erosion etc. They are linked with spatial aspect of the soils to form the soil model. Spatial data are used to provide the visual representation of a geographic space and is stored as raster and vector types. Attribute data are descriptions, measurements, and/or classifications of geographic features in a map.

#### <span id="page-6-0"></span>**2 INTERPOLATION**

It is the process of estimating unknown values that fall between known values. Spatial interpolation calculates an unknown value from a set of sample points with known values (measured) that are distributed across an area. The distance from the cell with unknown value to the sample cells contributes to its final value estimation. . It can be used to predict unknown values for any geographic point data, such as elevation, rainfall, height, soil properties etc. Measured sampling points can be either randomly or regularly spaced or based on a sampling scheme but should be well-distributed throughout the study area.

Surface interpolation functions create a continuous (or prediction) surface from sampled point values. The continuous surface representation of a raster dataset represents height, concentration, or magnitude—for example elevation, rainfall, height, soil properties etc. Surface interpolation functions make predictions from sample measurements for all locations in a raster dataset whether or not a measurement has been taken at the location. Below is the simplified example – how interpolation works. It shows the distribution and values of measured sample points (left side) and a raster interpolated from these

measured points (right side). Unknown values are predicted with a mathematical formula that uses the values of nearby known points.

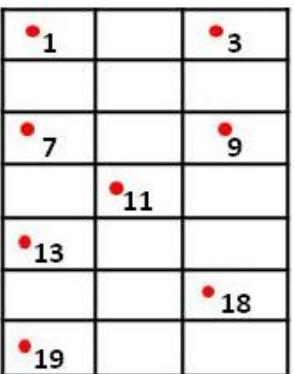

| 1  | 2  | 3  |
|----|----|----|
| 4  | 5  | 6  |
| 7  | 8  | 9  |
| 10 | 11 | 12 |
| 13 | 14 | 15 |
| 16 | 17 | 18 |
| 19 | 20 | 21 |

**Before interpolation After interpolation**

#### <span id="page-7-0"></span>**2.1 Why interpolation is needed?**

Surveying every location (high density sampling) to acquire information (measuring spatial and attribute in nature) in a study area, particularly landscape like Northeastern Himalayan Region of India predominant with inaccessible hilly terrains and undulating topography with poor transportation connectivity is extremely difficult, laborious, time consuming and too expensive. Under such circumstances, if we acquire measured information of a particular attribute from strategically representative sampling locations across the study area, then we can predict the values (with variable accuracy) and assigned to the non-covered sampling locations across the study area by interpolation.

#### <span id="page-7-1"></span>**2.2 Different methods of interpolation**

There are different types of interpolation methods used to predict unknown values, based on sampling density, nature of attribute data, and the objectives of the study. Each method is referred to as a model and each of them produces predictions using different assumptions made of the data, calculations and applicable for specific local variation. Some of the mostly commonly used are as follows-

#### **There are two broad types of interpolations - Deterministic interpolation, and Geo-statistical interpolation.**

#### <span id="page-7-2"></span>**2.2.1 Deterministic interpolation methods**

They create surfaces from the measured points, based on either the extent of similarity (inverse distance weighted) or the degree of smoothing (radial basis functions). They are directly based on the surrounding measured values or on specified mathematical formulas that determine the smoothness of the resulting surface. Most commonly used some of them are as follows: Inverse

distance weighted (IDW), Radial basis functions (RBF), Spline, Local polynomial interpolation (LPI) etc.

- **i. Inverse distance weighted** (**IDW)**: The IDW is one of the mostly applied and deterministic interpolation techniques in the field of soil science. IDW interpolation explicitly implements the assumption that things that are close to one another are more alike than those that are farther apart. To predict a value for any unmeasured location, IDW will use the measured values surrounding the prediction location. Those measured values closest to the prediction location will have more influence on the predicted value than those farther away. Thus, IDW assumes that each measured point has a local influence that diminishes with increase in distance. It weights the points closer to the prediction location greater than those farther away, hence the name inverse distance weighted. The weights assigned to the interpolating points are the inverse of its distance from the interpolation point.
- **ii. Radial basis function (RBF):** RBF is one of the primary tools for interpolating multidimensional scattered data. The method's ability to handle arbitrarily scattered data, to easily generalize to several space dimensions has made it popular in the applications of natural resource management. They are exact interpolators that create smooth surfaces and produces good results for gently varying attributes. Since the predictions are exact, RBFs can be locally sensitive to outliers (that is the surfaces will contain locally high or low values in order to pass through an extreme measured values).
- **iii. Spline:** It fits a mathematical function to a specified number of nearest input points while passing through the sample points. It performs a twodimensional minimum curvature interpolation on a point dataset using a mathematical function that minimizes overall surface curvature, resulting in a smooth surface that passes exactly through the input points. Conceptually, it is analogous to bending a sheet of rubber to pass through known points while minimizing the total curvature of the surface. Spline had the tendency to generate extreme data values along edges of the study area. However, the advantage of splining function is that they can generate sufficiently accurate surfaces from only a few sampled points and they retain small features. A disadvantage is that they may have different minimum and maximum values than the data set and the functions are sensitive to outliers due to the inclusion of the original data values at the sample points.
- **iv. Thiessen Polygon**: It is a 2-dimensional shape whose boundaries contain all space which is closer to a point within the area than any other point

without the area. Thiessen polygons are a more specific application of Voronoi diagram to meteorology and geophysics. Use: The Thiessen polygon is a commonly used methodology for computing the mean areal precipitation for a catchment from rain-gauge observations. The area of each polygon is used to weight the rainfall amount of the station in the centre of the polygon.

#### <span id="page-9-0"></span>**2.2.2 Geo-statistical interpolation**

They are based on statistical models that include autocorrelation i.e. statistical relationships among the measured points. They quantify the spatial autocorrelation among the sampling points and accounts for the spatial configuration of the sampling points around the prediction location. This gives them an edge over deterministic models to have the capability of producing a prediction surface along with some measure of the certainty or accuracy of the prediction. The most commonly used geo-statistical interpolation is kriging.

Kriging is a statistical method that makes use of a variogram to calculate the spatial autocorrelation between points at graduated distances. It uses this calculation of spatial autocorrelation to determine the weights that should be applied at various distances. Spatial autocorrelation is determined by taking squared differences between points. Kriging is a multistep process; it includes exploratory statistical analysis of the data, variogram modeling, creating the surface, and (optionally) exploring a variance surface. A semi-variogram is used to display the variability between data points (direction separating two locations to quantify the spatial dependence in the data) as a function of distance. They characterize the spatial continuity or roughness of a data set. Kriging are of various types and the most commonly used are such as Ordinary kriging (OK), Universal kriging (UK) and Empirical Bayes kriging (EBK) etc.

- i. **Ordinary Kriging (OK):** Ordinary Kriging is a spatial estimation method where the error variance is minimized. This error variance is called the kriging variance. It is based on the configuration of the data and on the variogram, hence is is homoescedastic. It is not dependent on the data used to make the estimate as opposed to other types of Kriging, assumes spatial autocorrelation but does not assume any overriding trends or directional drift.
- ii. **Universal Kriging (UK):** The universal kriging model splits the random function into a linear combination of deterministic functions, known at any point of the region, and a random component, the residual random function. It is probably the most adequate in cases when the input data is marked by a common trend.

iii. **Empirical Bayesian kriging (EBK):** This method automates the most difficult aspects of building a valid kriging model. It differs from other kriging methods by accounting for the error introduced by estimating the underlying semivariogram. Other kriging methods calculate the semivariogram from known data locations and use this single semivariogram to make predictions at unknown locations; this process implicitly assumes that the estimated semivariogram is the true semivariogram for the interpolation region. By not taking the uncertainty of semivariogram estimation into account, other kriging methods underestimate the standard errors of prediction than EBK. It also requires minimal interactive modeling and standard errors of prediction are more accurate than other kriging methods. Similarly, it allows accurate predictions of moderately non-stationary data and more accurate than other kriging methods for small datasets. However, pprocessing time rapidly increases as the number of input points, the subset size, or the overlap factor increase. It also does not have option to do co-kriging and anisotropic corrections. Similarly, the log empirical transformation is particularly sensitive to outliers and gives predictions that are orders of magnitude larger or smaller than the values of the input points.

#### <span id="page-10-0"></span>**2.3 Similarities between IDW and Kriging**

There is no single preferred method for data interpolation. All the methods have their advantages and limitations based on data structure and specific purposes to be used. However, among all the methods, IDW, Kriging and Spline are the most commonly used and preferred interpolation methods. Both IDW and Kriging perform better than spline since spline had the tendency to generate extreme data values along edges of the study area. Similarly, spline may have different minimum and maximum values than the data set. However, all these three methods are sensitive to outliers due to the inclusion of the original data values at the sample points. Like IDW interpolation, kriging forms weights from surrounding measured values to predict unmeasured locations. As with IDW interpolation, the measured values closest to the unmeasured locations have the most influence.

#### <span id="page-10-1"></span>**2.4 Differences between IDW and kriging**

**IDW** differs from Kriging in that no statistical models are used. There is no determination of spatial autocorrelation taken into consideration. In IDW only known z values and distance weights are used to determine unknown areas. It models spatial autocorrelation with a particular function, regardless of the particular properties of the surface being estimated. However, IDW has the advantage that it is simple, easy to define, efficient and therefore, easy to understand the results (intuitive). This interpolation works best with evenly

distributed points. It is often used in soil science even with thin and evenly distributed data points. Disadvantages are that it is sensitive to outliers and there is no indication of error.

**Kriging** has the tendency to underestimate data values compared to actual data values. Kriging also suffers when there are outliers and direction of gradients in the data point is not known. It is very difficult to build a valid kriging model when some values are several times larger than all other values. The outliers exert so much influence on the estimated semivariogram that no combination of semivariogram parameters seems to fit the data. Kriging is the most appropriate only when you know there is a spatially correlated distance or directional bias in the data. It is often used in soil science and geology.

### <span id="page-12-0"></span>**3 TUTORIAL**

#### <span id="page-12-1"></span>**3.1 How to Import GCPs arranged in Excel Data to Arc Map.**

**Step I:** The GCPs (collected by GPS" Global positioning system) in **Excel sheet** should be arranged in a proper format and it should have the **latitude and longitude** data i.e., the **X** and **Y** coordinates of a specific point in **decimal degree format**.

The formula to convert Degrees, Minutes, Seconds (DMS generally GPS system records) to Decimal Degrees is given below.

Decimal degrees = Degrees + (Minutes  $/ 60$ ) + (Seconds  $/ 3600$ ) For example, to convert 92° 25' 21.36'' to decimal degrees **Decimal degrees** =  $92^{\circ} + (25' / 60) + (21.36'' / 3600)$  $= 92^{\circ} + 0.416667^{\circ} + 0.005933^{\circ}$ **= 92.422600°**

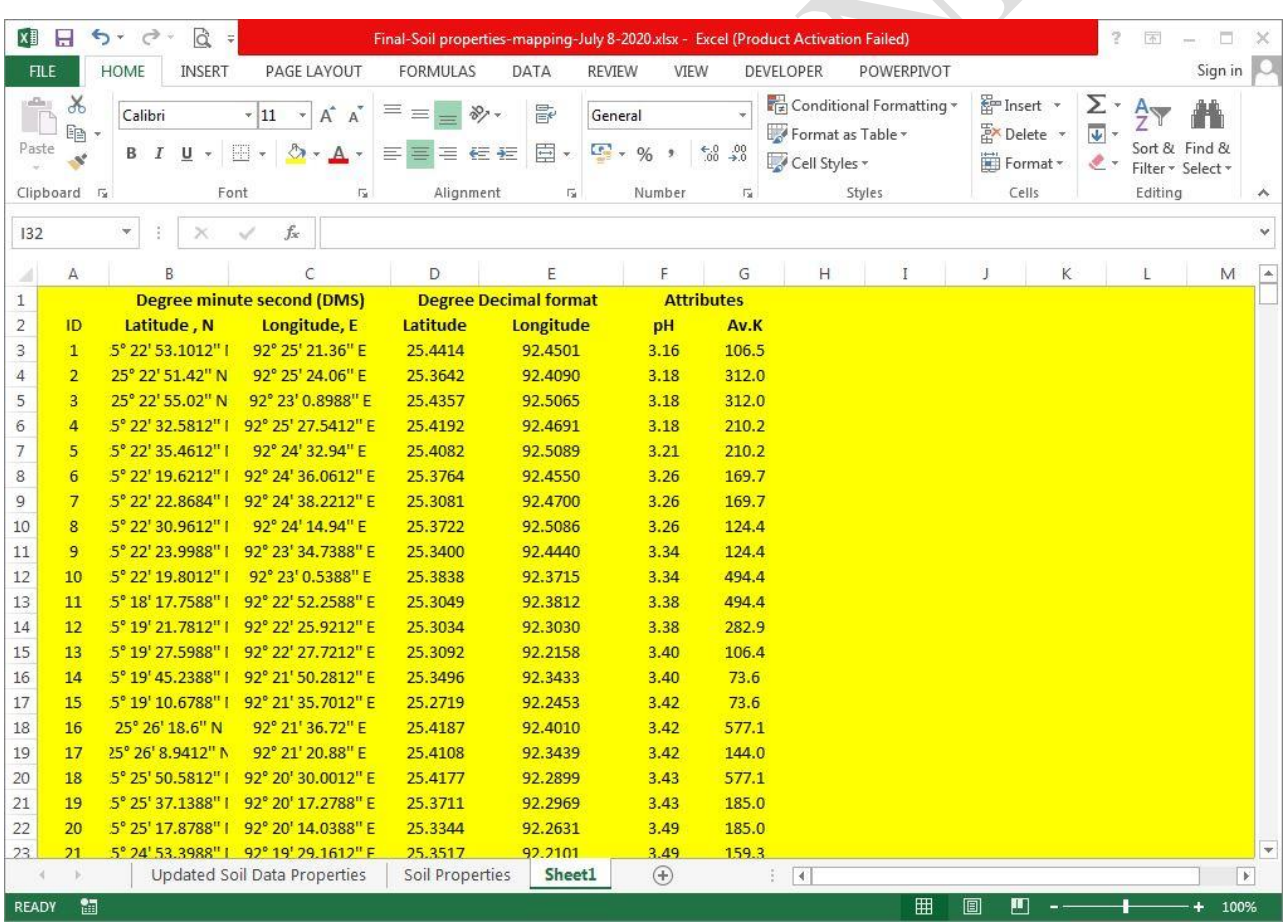

**Step II:** After conversion to Degree decimal, these data points  $(X, Y)$  need to be added in Arc Map. Open **Arc Map** and add the **X, Y Data** from **file** tab, according to the figure given below.

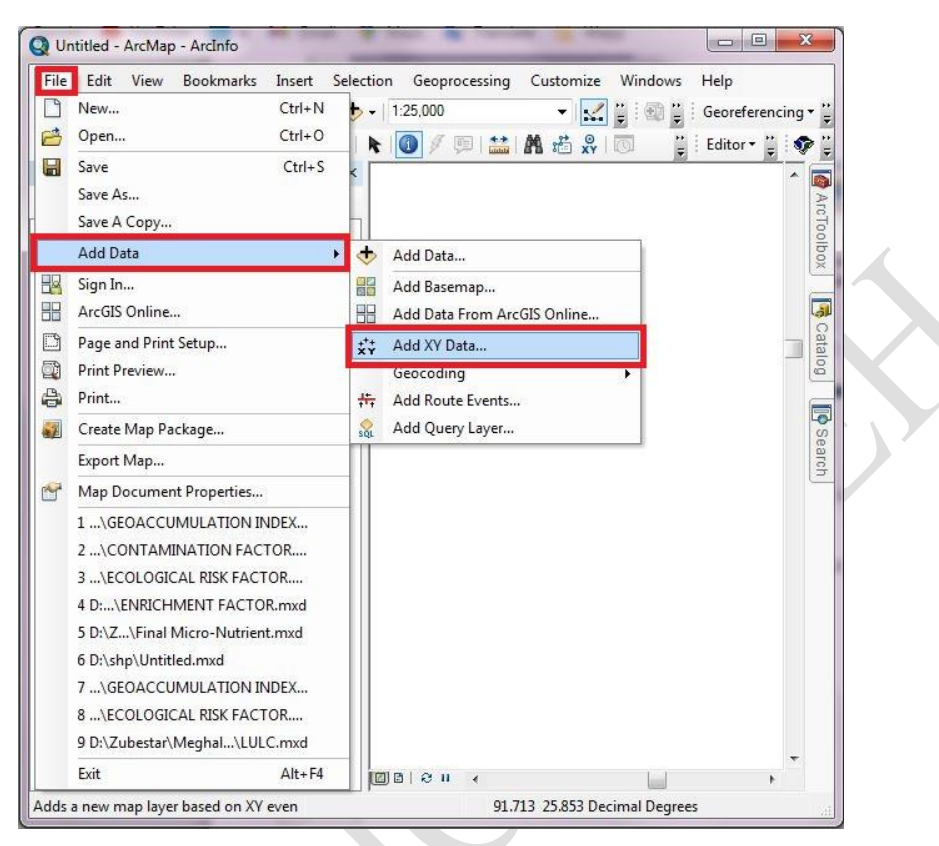

**Step III:Add XY Data window** will appear. To Choose an **Excel Data** file, go to Browser and select the Excel file from the folder where they are saved.

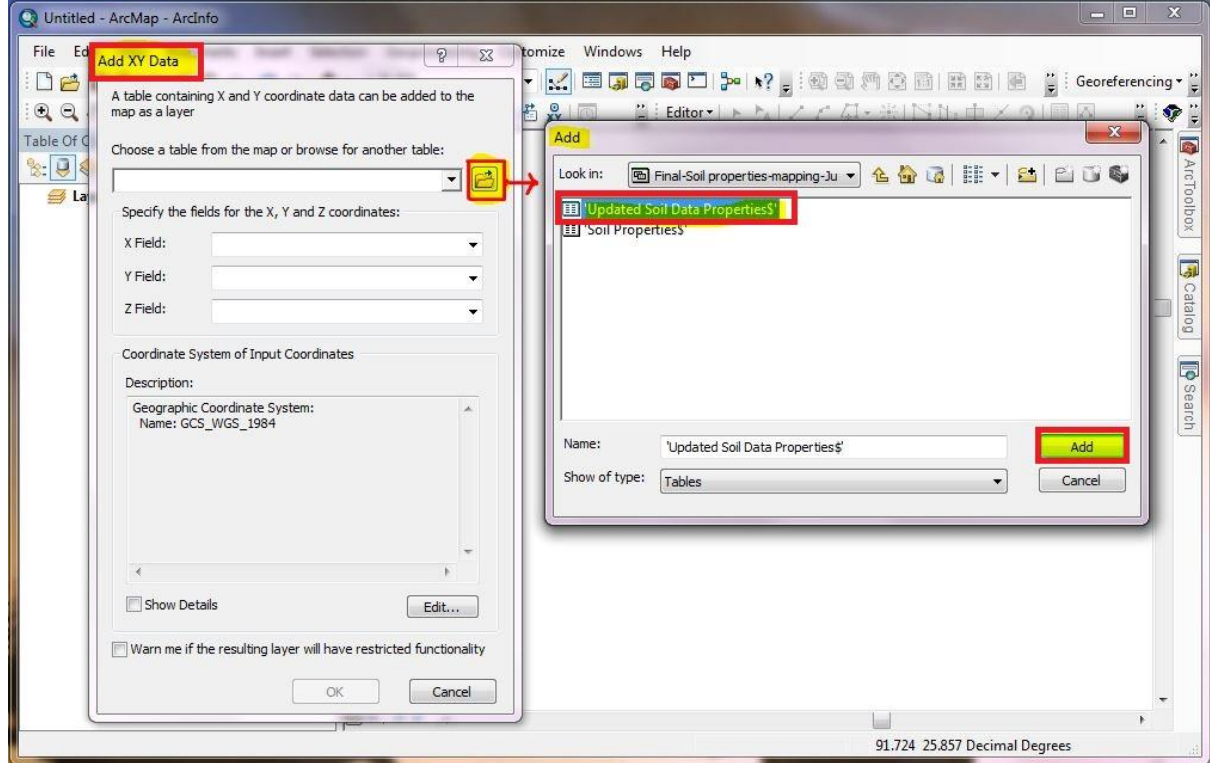

**Step IV:** After choosing the Excel Data File, Select **Edit** of the Coordinate System of Input Coordinates and the display window of **Spatial Reference Properties** will appear. On display Window of the Spatial Reference Properties, go to **select…** to select a **predefined coordinate system** according to the data location which is going as an input in Arc Map, select **OK** again and the data will be displayed in Arc Map data view

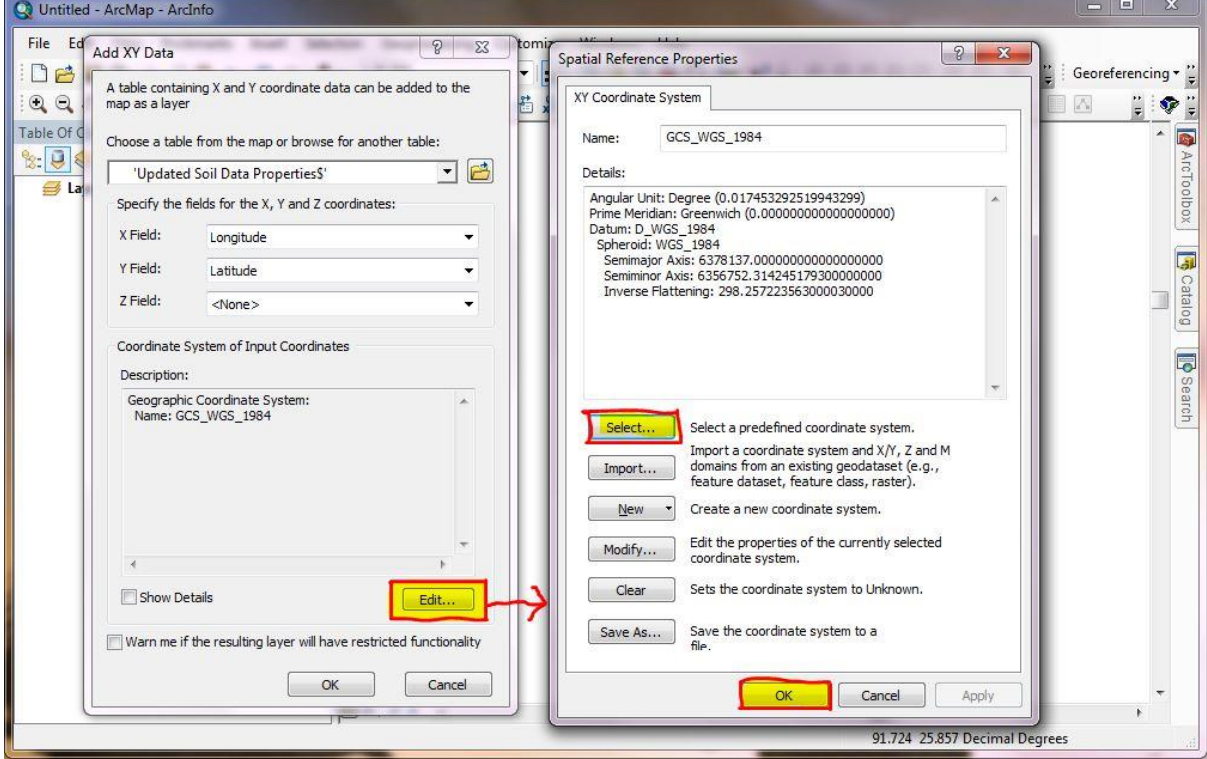

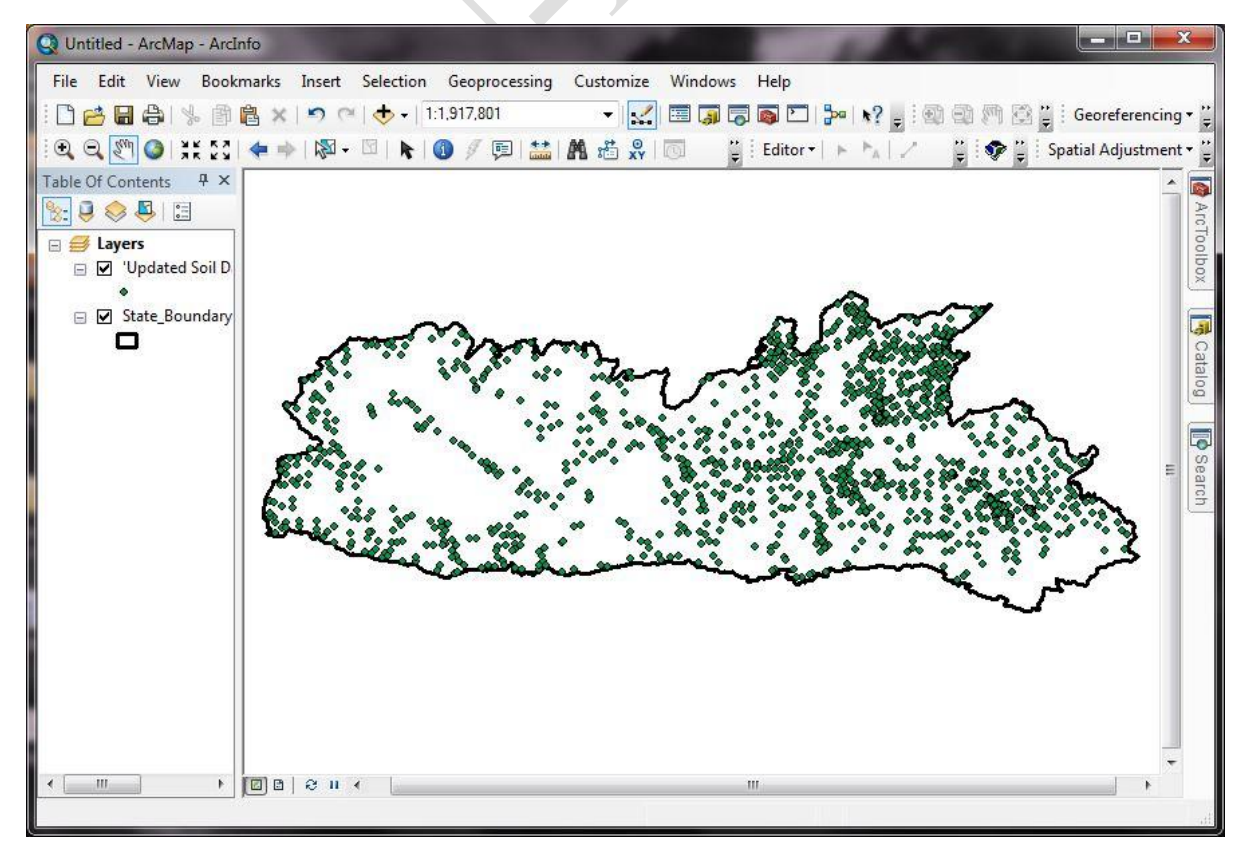

*Burhan U. Choudhury, Zubestar Kharbuki and Md. Zafar and Md. 2ng and 11 and 11* 

**Step V:**After adding the XY data in Arc Map. Go to **Table of Content - Layer**  and select the data to export it to the shape file by **Right Click** on the data and go **Data - Export Data** as shown in the figure below

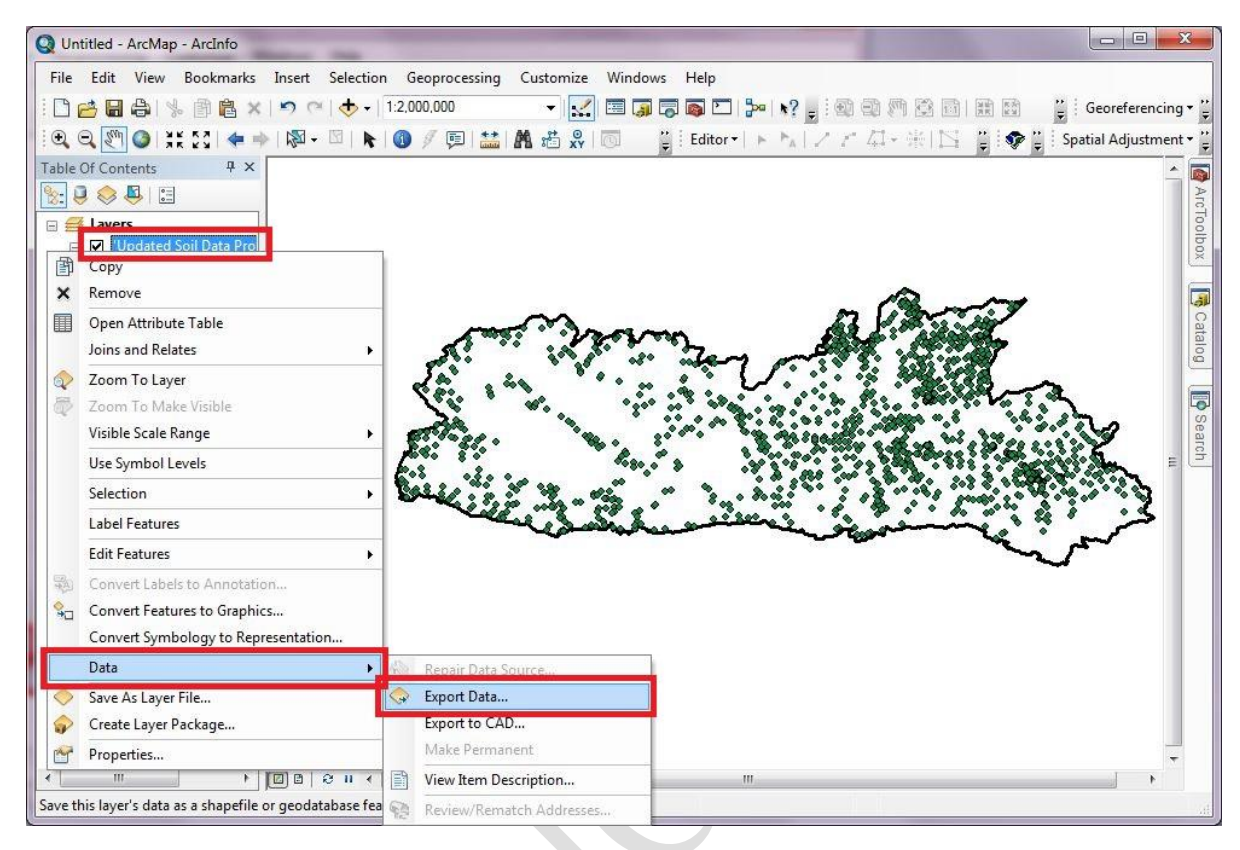

**Step VI:** Display window of the **Exported Data** will appear on the screen and go to **Output Feature Class** and select **Browse**. A window **Saving Data** will come to select the specific folder of the export data and rename it. Select **Shape file** in the **Save as type** tab to save it in shape file, then select **Save,** then **OK** in the Export Data window and it will be saved in the selected folder.

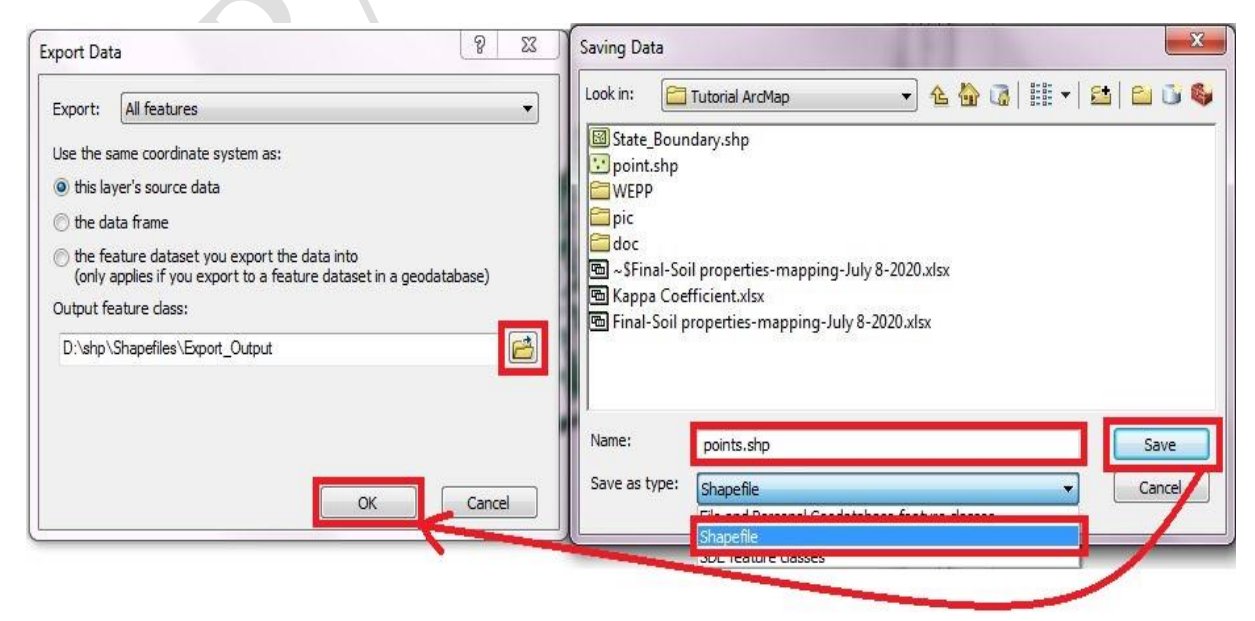

**Step VII:** A window **Arc Map** will appear after exporting the data. Press **OK** if you want to add the exported data in the layer of the Arc Map.

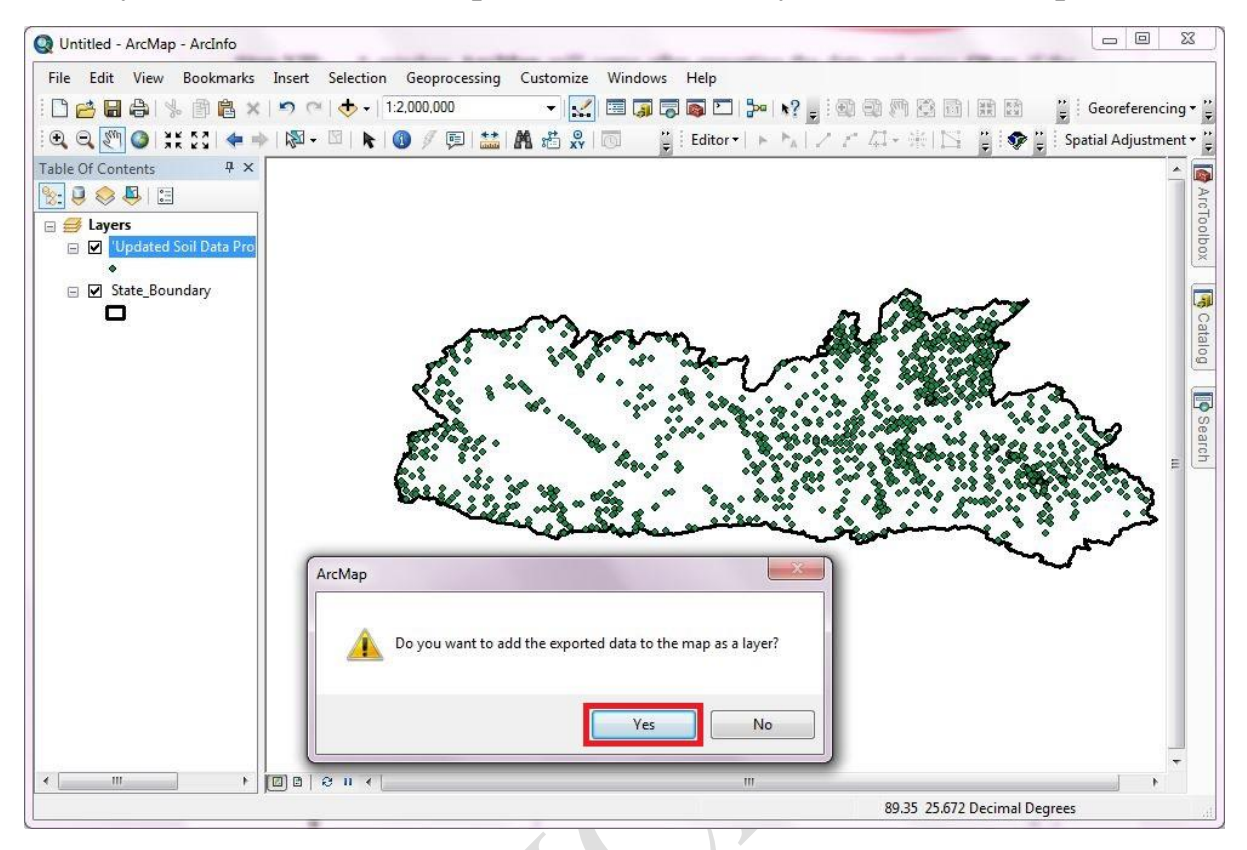

- <span id="page-16-0"></span>**3.2 IDW interpolation In Arc Map (Point layer to raster layer).**
- **Step I:** Open **Arc Map**. Check the **Coordinate System** of the layer before adding the data. By right click on the **Layer** go to **Properties…** to select the coordinate system as shown in the figure below

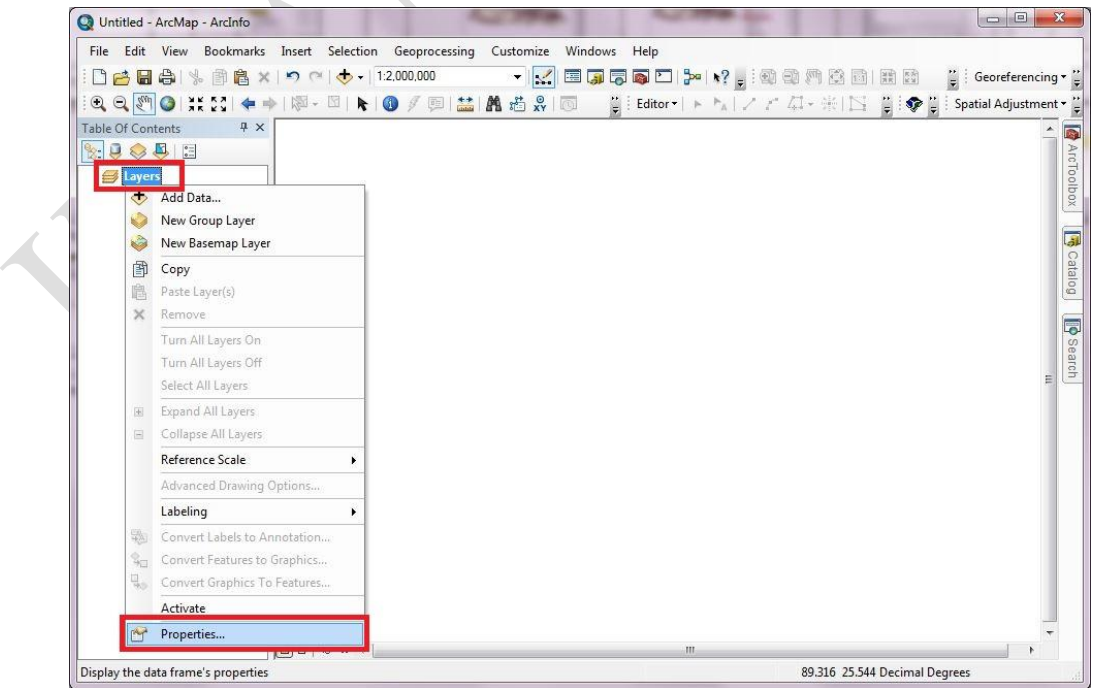

**Step II:** A **Data Frame Properties** window will appear. Go to **Coordinate System** tab from the selection of coordinate system of the layer by going to **Favourites** or it can be selected from the **Predefined** coordinate system. After selection of coordinate system, press **OK**.

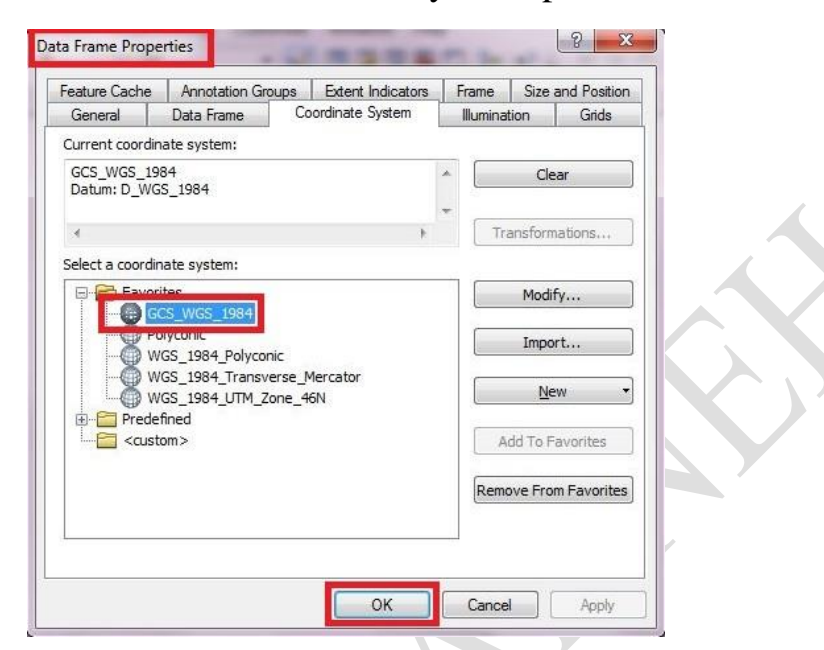

**Step III:**Add the data after selecting the coordinate system of the layer. All the data whether in the shape of line, polylines and polygon should have the same **Coordinate System** as the layer. To **Add** the data, go to **Add Data** and an **Add Data** window will appear on the screen, then select the data from a folder and press **OK**.

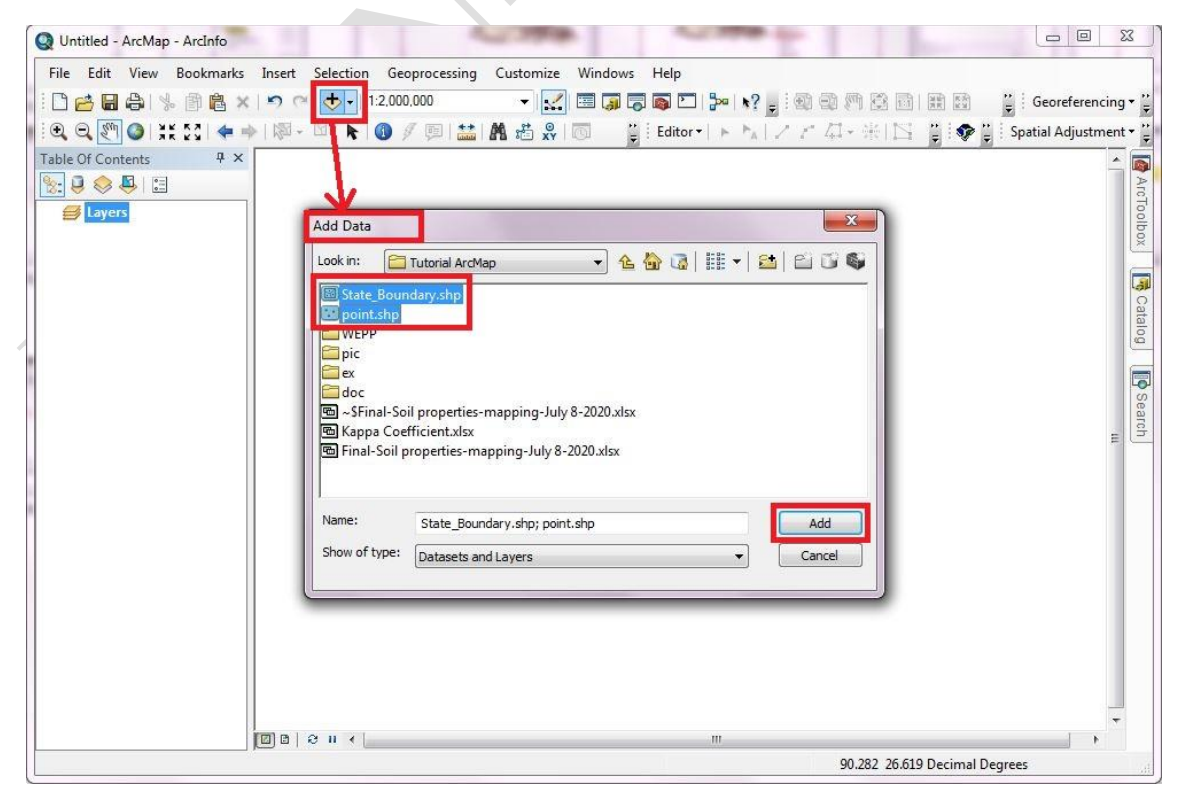

**Step IV:**For **IDW,** only point data and the boundary of the area of interested polygon shape file is needed to perform the interpolation.

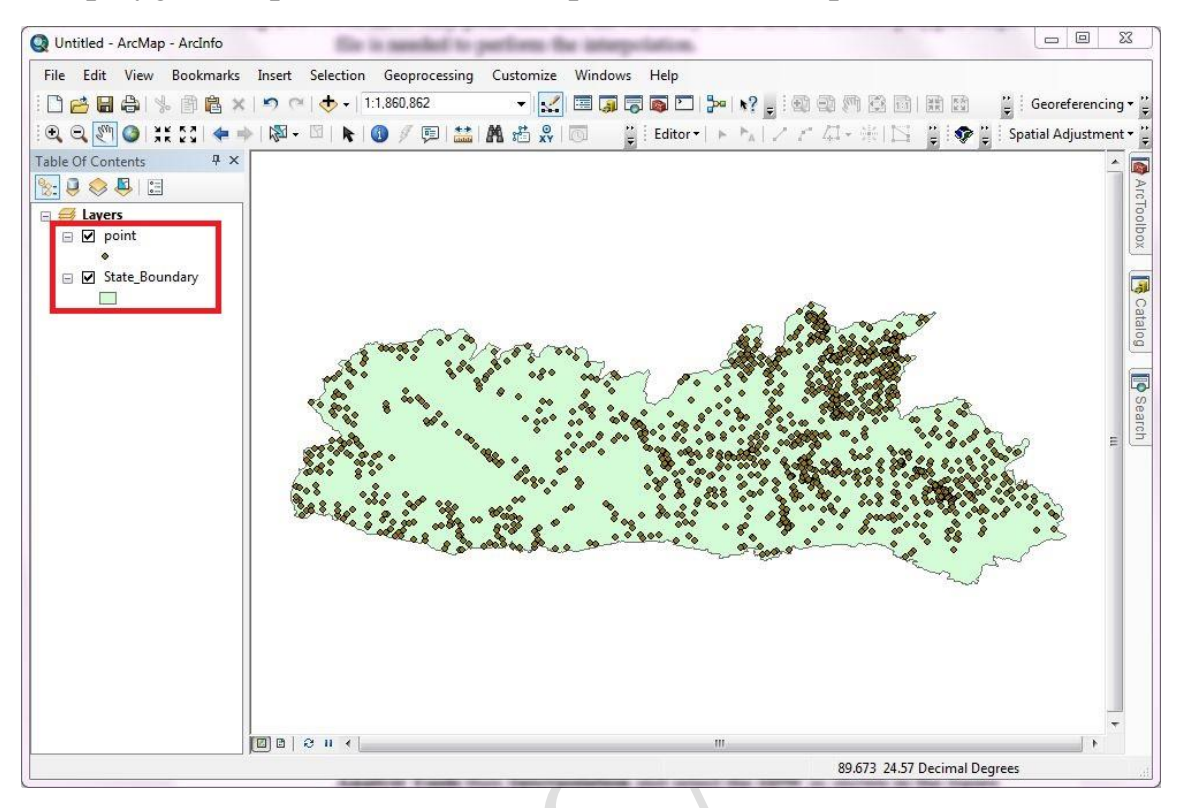

**Step V:**To show only the outline of the boundary layer, select the symbol selector as shown in the figure below. A **symbol selector** window will appear on the screen, on the search tab, type **hollow** and select the **hollow**. Go to **outline width** and give the **thickness** of the outline width and again go to **outline colour** here select **No Colour** then select OK.

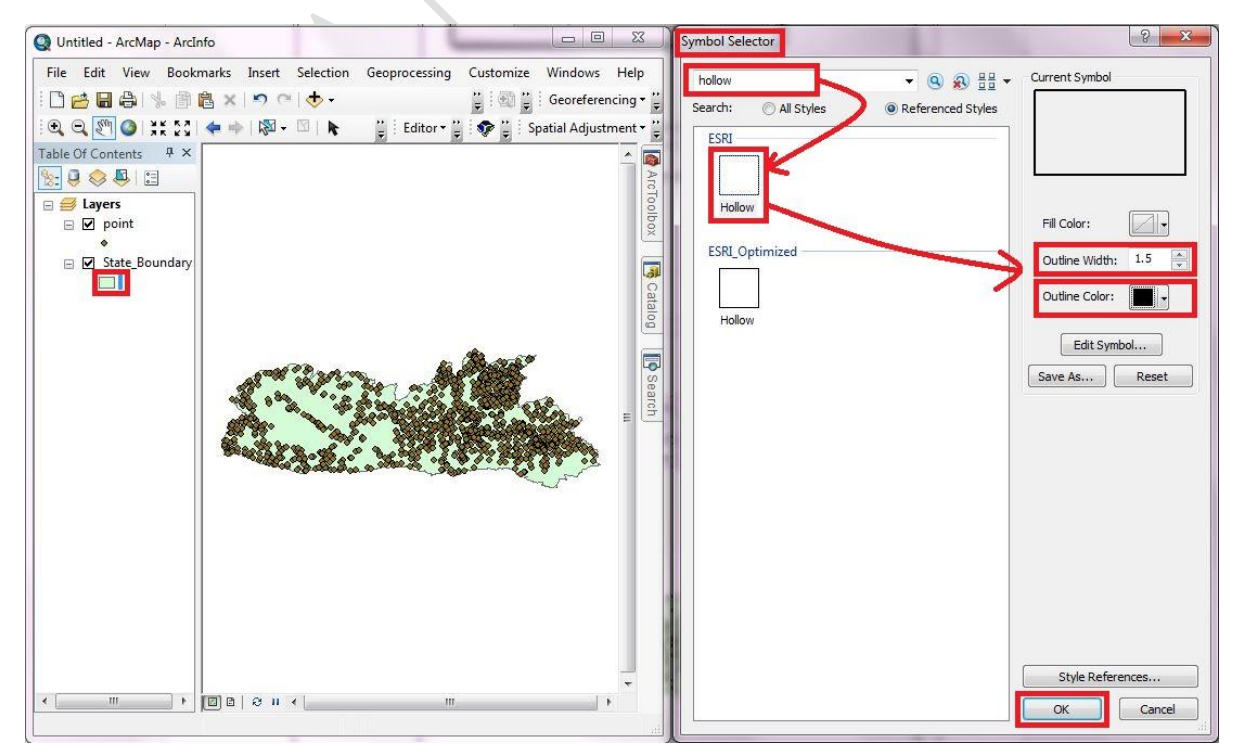

*Burhan U. Choudhury, Zubestar Kharbuki* 15 *and Md. Zafar*

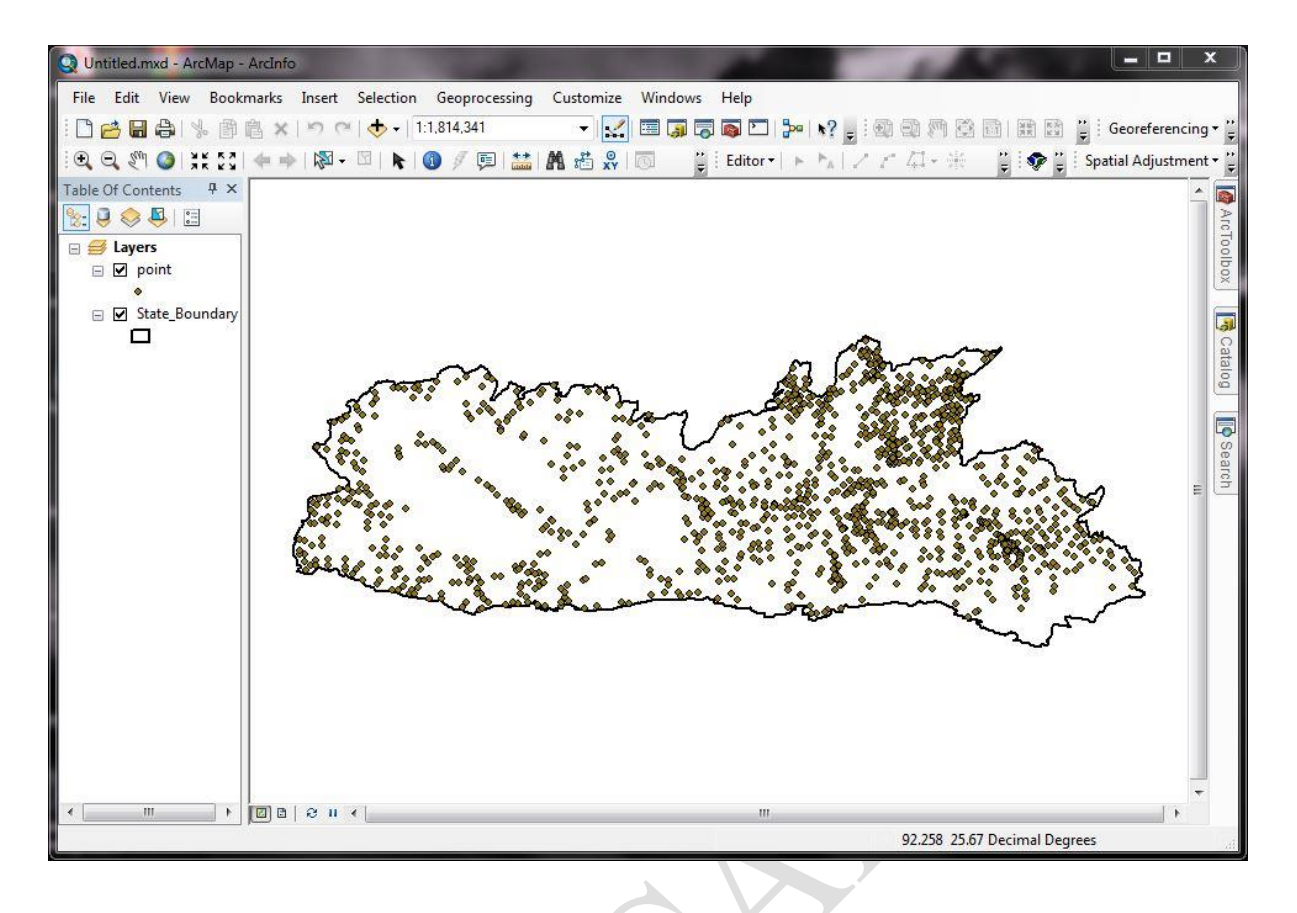

**Step VI:**To perform the interpolation **IDW,** go to **Arc Toolbox,** select the **Spatial Analyst Tools**then **Interpolation** and select the **IDW**as shown in the figure below

![](_page_19_Picture_4.jpeg)

*Burhan U. Choudhury, Zubestar Kharbuki* 16 *and Md. Zafar*

**Step VII:** The **IDW** window will appear on the screen after selecting the **IDW** from the Arc Toolbox. Go to **Input Point Features**to select the point for interpolation and then select the **Z Value Field** i.e., depend on the data which is needed to interpolate as given in the figure below.

![](_page_20_Picture_84.jpeg)

**The Attributes table of the Input Point Features appears as**

| Table                    |                       |                |           |                                                                        |           |     |            |                 |          |         |       |                 |        |              |       |        | 23               |
|--------------------------|-----------------------|----------------|-----------|------------------------------------------------------------------------|-----------|-----|------------|-----------------|----------|---------|-------|-----------------|--------|--------------|-------|--------|------------------|
|                          | 3 · 2 · 4 · 4 · 5 · x |                |           |                                                                        |           |     |            |                 |          |         |       |                 |        |              |       |        |                  |
| point                    |                       |                |           |                                                                        |           |     |            |                 |          |         |       |                 |        |              |       |        | ×                |
| <b>FID</b>               | Shape*                | ID             | Latitude  | Longitude                                                              | elevation | pH  | <b>SOC</b> | Av <sub>N</sub> | Av P     | Av K    | Ca Mg | Av <sub>S</sub> | Fe     | Cu           | Zn    | Mn     | $\blacktriangle$ |
| $^{\circ}$               | Point                 | $\mathbf{1}$   | 25.391883 | 92.2822                                                                | 1315      | 2.5 | 0.12       | 12.544          | 0.173091 | 10.64   | 0.1   | 1860.24948      | 297.14 | 0.227        | 0.15  | 59.26  |                  |
|                          | Point                 | $\overline{2}$ | 25.409381 | 92.20228                                                               | 1346      | 2.6 | 0.06       | 12.544          | 0.173091 | 12.544  | 0.1   | 1028.108108     | 8.14   | 0.072        | 0.15  | 59.26  | $\vert$          |
| $\overline{c}$           | Point                 | 3              | 25.423067 | 92.286667                                                              | 1648      | 2.6 | 0.06       | 25.088          | 0.323422 | 12.544  | 0.15  | 1778.378378     | 249.91 | 0.072        | 0.155 | 56.96  | $\overline{1}$   |
| 3                        | Point                 | $\overline{4}$ | 25.4301   | 92.3809                                                                | 1229      | 2.7 | 0.06       | 25.088          | 0.374332 | 47.712  | 0.15  | 1763.825364     | 169.67 | 0.005        | 0.155 | 56.96  |                  |
| 4                        | Point                 | 5              | 25.567118 | 92.274952                                                              | 1349      | 2.7 | 0.06       | 37.632          | 1.302674 | 42.224  | 0.15  | 1671.850312     | 169.67 | 0.112        | 0.225 | 55.32  |                  |
| 5                        | Point                 | 6              | 25.383671 | 92.485399                                                              | 1650      | 2.7 | 0.06       | 62.72           | 1.37754  | 42.224  | 0.2   | 1465.779626     | 165.38 | 0.112        | 0.225 | 51.96  |                  |
| 6                        | Point                 | $\overline{7}$ | 25.423067 | 92.286667                                                              | 1317      | 2.8 | 0.06       | 62.72           | 1.37754  | 11.312  | 0.2   | 1387.775468     | 112.73 | 0.14         | 0.24  | 51.96  |                  |
| 7                        | Point                 | 8              | 25.423067 | 92.286667                                                              | 1648      | 2.8 | 0.06       | 62.72           | 1.6128   | 11.312  | 0.2   | 1341,787942     | 111.4  | 0.14         | 0.25  | 37.46  |                  |
| 8                        | Point                 | 9              | 25.381662 | 92.158202                                                              | 1337      | 2.9 | 0.06       | 62.72           | 1.6128   | 90.496  | 0.2   | 1324.906445     | 7.4    | 0.077        | 0.26  | 37.46  | 11               |
| 9                        | Point                 | 10             | 25.39887  | 92.267749                                                              | 1647      | 2.9 | 0.12       | 62.72           | 1.7136   | 90.496  | 0.225 | 1257.380457     | 95.96  | 0.077        | 0.26  | 37.26  | 11               |
| 10                       | Point                 | 11             | 25.448493 | 92.42728                                                               | 1186      | 3.0 | 0.12       | 62.72           | 2.096257 | 44.8    | 0.25  | 1250.39501      | 95.96  | 0.023        | 0.31  | 37.26  |                  |
| 11                       | Point                 | 12             | 25.4101   | 92.3909                                                                | 1139      | 3.0 | 0.12       | 62.72           | 2.096257 | 8.736   | 0.25  | 1220.706861     | 94.72  | 0.5          | 0.31  | 29.94  |                  |
| 12                       | Point                 | 13             | 25.42255  | 92.286617                                                              | 1336      | 3.0 | 0.12       | 62.72           | 2.296    | 31.024  | 0.25  | 1211.975052     | 79.5   | 0.069        | 0.31  | 29.94  |                  |
| 13                       | Point                 | 14             | 25.366667 | 92.328583                                                              | 1221      | 3.0 | 0.12       | 62.72           | 2.296    | 137.536 | 0.25  | 1181.704782     | 73.785 | 0.084        | 0.315 | 23.5   |                  |
| 14                       | Point                 | 15             | 25.257554 | 92.25688                                                               | 1351      | 3.0 | 0.12       | 62.72           | 2.3632   | 30.016  | 0.25  | 1181.122661     | 65.43  | 0.05         | 0.33  | 23.34  |                  |
| 15                       | Point                 | 16             | 25.423417 | 92.285933                                                              | 1365      | 3.0 | 0.18       | 62.72           | 1.048128 | 30.016  | 0.25  | 1089.72973      | 65.43  | $\theta$     | 0.33  | 23.34  |                  |
| 16                       | Point                 | 17             | 25.366667 | 92.328583                                                              | 1650      | 3.0 | 0.18       | 62.72           | 1.3216   | 137.536 | 0.275 | 1075.758836     | 59.81  | 0.084        | 0.34  | 23.12  |                  |
| 17                       | Point                 | 18             | 25.381883 | 92.2622                                                                | 1272      | 3.1 | 0.18       | 62.72           | 1.3216   | 38.416  | 0.3   | 1007.650728     | 51.39  | 0.05         | 0.34  | 22.7   |                  |
| 18                       | Point                 | 19             | 25.566174 | 92.509976                                                              | 924       | 3.1 | 0.18       | 75.264          | 1.792    | 67.088  | 0.3   | 1007.650728     | 51.39  | 0.05         | 0.35  | 22.7   |                  |
| 19                       | Point                 | 20             | 25.33933  | 92.084581                                                              | 1199      | 3.1 | 0.24       | 75.264          | 1.792    | 67.088  | 0.35  | 543.700624      | 48.48  | $\theta$     | 0.36  | 66.18  |                  |
| 20                       | Point                 | 21             | 25.363538 | 92.598887                                                              | 969       | 3.1 | 0.24       | 75.264          | 2.3968   | 76.944  | 0.35  | 523.326403      | 47.23  | 0.056        | 0.36  | 66.18  |                  |
| 21                       | Point                 | 22             | 25.193849 | 92.272105                                                              | 1199      | 3.1 | 0.24       | 75.264          | 2.3968   | 76.944  | 0.35  | 506.444906      | 47.23  | 0.056        | 0.39  | 59.31  |                  |
| 22                       | Point                 | 23             | 25.340213 | 92.410565                                                              | 1048      | 3.1 | 0.3        | 75.264          | 2.4304   | 95.2    | 0.35  | 500.04158       | 37.15  | 0.01         | 0.39  | 40.05  |                  |
| 23                       | Point                 | 24             | 25.38239  | 92.577139                                                              | 1239      | 3.1 | 0.3        | 75.264          | 2.4304   | 92.9    | 0.35  | 396.424116      | 37.15  | 0.01         | 0.39  | 49.26  |                  |
| 24                       | Point                 | 25             | 25.694053 | 92.393679                                                              | 910       | 3.1 | 0.33       | 75.264          | 2.5088   | 72.912  | 0.4   | 211.891892      | 25.5   | 0.027        | 0.39  | 49.26  |                  |
| 25                       | Point                 | 26             | 25.304933 | 92.381183                                                              | 1011      | 3.1 | 0.33       | 75.264          | 2.5648   | 31.024  | 0.4   | 186.2           | 21.77  | 0.05         | 0.43  | 38.182 |                  |
| 26                       | Point                 | 27             | 25.312636 | 92.497333                                                              | 1199      | 3.1 | 0.42       | 75.264          | 2.5648   | 72.912  | 0.4   | 186.2           | 21.77  | 0.027        | 0.445 | 38.862 |                  |
| 27                       | Point                 | 28             | 25.456311 | 92.290944                                                              | 1212      | 3.2 | 0.45       | 75.264          | 3.08     | 47.488  | 0.4   | 177.546778      | 7.2    | 0.01         | 0.48  | 41.419 |                  |
| 28                       | Point                 | 29             | 25.389609 | 92.54731                                                               | 879       | 3.2 | 0.45       | 75.264          | 3.2816   | 9.968   | 0.4   | 170.8           | 9.2    | 0.014        | 0.48  | 42.221 |                  |
| 29                       | Point                 | 30             | 25.353722 | 92.454079                                                              | 966       | 3.2 | 0.46       | 75.264          | 3.4048   | 95.2    | 0.425 | 170.8           | 192.29 | 0.105        | 0.48  | 43.524 |                  |
| 30                       | Point                 | 31             | 25.365902 | 92.648863                                                              | 1237      | 3.2 | 0.48       | 75.264          | 3.4048   | 109.7   | 0.425 | 166.611111      | 182.82 | $\mathbf{0}$ | 0.48  | 45.212 |                  |
| ٠                        |                       |                |           | m.                                                                     |           |     |            |                 |          |         |       |                 |        |              |       |        |                  |
| 14 <sub>1</sub><br>point |                       |                |           | $1 \rightarrow \mathsf{H}$   $\blacksquare$   (0 out of 1473 Selected) |           |     |            |                 |          |         |       |                 |        |              |       |        |                  |

**Step VIII:** Select the **Environments…** tab after input the **Z Value Field**. The window **Environment Setting** will appear, select **Processing Extend** and within the extend tab, select the layer of the **AOI boundary**.

![](_page_21_Picture_96.jpeg)

**Step IX:** After selecting the processing extent, scroll down and select the **Raster Analysis,** then in the **Mask,**select the **AOI boundary** and select **OK**, as shown in the figure below

![](_page_21_Picture_97.jpeg)

**Step X:** After selecting OK in the Environmental Setting, a window IDW will come again and select **OK** and the IDW of the AOI will appear in the **Data View**

![](_page_22_Picture_74.jpeg)

**Step XI:**The figure below is the IDW of the Data on soil pH selected from the attributes of the point shape file.

![](_page_22_Picture_5.jpeg)

#### <span id="page-23-0"></span>**3.3 How to Reclassify Raster Layer in Arc Map.**

To **Reclassify Raster Layer,** first it is needed to classify the raster layer. Then reclassify the classified raster layer. Add the **Raster Layer** in the Arc Map. Right Click on the raster layer and select **Properties**to classify the Raster Data.

![](_page_23_Picture_4.jpeg)

**Step I:** A window of **Layer Properties** will appear after selecting the properties. In the Layer Properties window, go to **Symbology** and select the **classified** tab. Within the classified tab, select the **Classify…**as shown in the figure below.

![](_page_23_Picture_139.jpeg)

*Burhan U. Choudhury, Zubestar Kharbuki and Md. Zafar and Md. 20 and Md. Zafar and Md. Zafar and Md. Zafar and Md. Zafar and Md. Zafar and Md. Zafar and Md. Zafar and Md. Zafar and Md. Zafar and Md. Z* 

**Step II:** A window screen of **Classification** will appear. On the **Classes,** select the number of class to be classified the layer and then go to **Break Value** and rewrite the Class range from one class to another if needed, then press OK as shown in the figure below

![](_page_24_Figure_3.jpeg)

**Step III:**After selecting OK, the Raster Layer will be classified into the desired number of classes (users' choice) which has already input in the previous Classification window screen.

![](_page_24_Picture_5.jpeg)

**Step IV:**To Re-class the Classified Raster Layer, go to **Arc Toolbox,** select on the **Spatial Analyst Tools,** then go to **Re-class** and double click on the **Reclassify** as shown in the figure below.

![](_page_25_Picture_3.jpeg)

**Step V:** A **Reclassify** window will appear on the screen. Input the raster by selecting the **classified raster layer** (e.g. soil **pH**) and the select **OK** as shown below.

![](_page_25_Picture_116.jpeg)

*Burhan U. Choudhury, Zubestar Kharbuki and Md. Zafar and Md. 20 and 122 and 122 and 122 and 122 and 122* 

**Step VI:**After selecting OK, the reclassify raster layer will appear on the Data View of the Arc Map.

![](_page_26_Figure_3.jpeg)

- <span id="page-26-0"></span>**3.4 How to convert the reclassified raster layer to vector layer (polygon shape file).**
- **Step I:** Following the steps on how to reclassify the Raster layer. Go to the **Arc Toolbox** and select the **Conversion Tools,** again select **From Raster,** then double click on the **Raster to Polygon** as shown in the figure below

![](_page_26_Picture_6.jpeg)

*Burhan U. Choudhury, Zubestar Kharbuki* 23 *and Md. Zafar*

**Step II:**After clicking on the raster to polygon, a window screen of **raster to polygon** will appear on the screen and on the **input raster,** select the **Reclassify Raster Layer** (**Reclass\_Idw38**), then press **OK**.

![](_page_27_Picture_162.jpeg)

**Step III:**After pressing OK, the **Vector layer** (**RasterT\_Reclass70**) will appear on the **Data View**. To view the attribute table, **right click** on the **Vector layer** (**RasterT\_Reclass70**) and select **Open Attribute Table** as shown in the figure below.

![](_page_27_Figure_5.jpeg)

#### <span id="page-28-0"></span>**3.5 How to Calculate the Area of a Raster Layer of attribute soil pH**

To calculate the area of a raster layer (e.g. attribute soil pH), first of all, the raster layer should be converted into vector layer (as shown below). The next step is to calculate the area of the converted vector layer (as shown below)

**Step I:** Go to **Vector layer** (**RasterT Reclass70**) and right click on it, then select on **Open Attribute Table** and the **Table** of the vector layer will appear on the screen as shown in the figure below.

![](_page_28_Picture_5.jpeg)

*Burhan U. Choudhury, Zubestar Kharbuki* 25 *and Md. Zafar*

**Step II:** Go to the Table Option and click on Add Field... as shown in the figure below.

![](_page_29_Picture_67.jpeg)

**Step III:**The window screen of **Add Field** will appear on the screen. Give the **name** of the field (Area), then under the **type,** select as **Long Integer** and click **OK**. The field **Area** column will appear in the Attribute Table of the **Vector Layer** (polygon shape file i.e., **RasterT\_reclass70**) as shown in the figure below

![](_page_29_Picture_68.jpeg)

![](_page_30_Picture_124.jpeg)

**Step IV:** After adding the field, go to the main window of **Arc Map** and select the **Editor Option,** then click on **Start Editing** as shown in the figure below.

![](_page_30_Figure_4.jpeg)

**Step V:** A window screen of **Start Editing** will appear on the screen and select the **Vector Layer** (polygon shape file i.e., **RasterT\_reclass70**) and click **OK**.

![](_page_31_Picture_83.jpeg)

**Step VI:**After start editing, go to the attribute table of the **Vector Layer** (polygon shape file i.e., **RasterT\_reclass70**), then on the area column, **Right Click** on the **Area** and click on **Calculate Geometry**… as shown in the figure below $\mathcal{L}$ 

![](_page_31_Picture_84.jpeg)

**Step VII:**The window screen of **Calculate Geometry** will appear on the screen and on the **Properties,** select the **Area,** then on the **Units,** select the units of the area (as desired) to calculate/estimate the area under each class/range of soil pH values (here the unit we selected is in **Hectares**) and select **OK**.

![](_page_32_Picture_91.jpeg)

**Step VIII:**After selecting **OK,** the area of each and every polygon will appear on the attribute table in the **Area Column** of the **Vector Layer** (polygon shape file i.e., **RasterT\_reclass70**) and the **Grid Code** in the attribute table is the class of the **Classified Raster Layer**.

| OBJECTID <sup>*</sup>            | Shape *            | Id              | grid code                        | Shape_Length         | Shape_Area         | Area       |  |
|----------------------------------|--------------------|-----------------|----------------------------------|----------------------|--------------------|------------|--|
| 1                                | Polygon            | 2               | $\overline{2}$<br>$\overline{3}$ | 0.087776<br>0.10174  | 0.0003<br>0.000595 | 332<br>659 |  |
| $\overline{2}$                   | Polygon            |                 |                                  | 0.016403             | 0.000013           |            |  |
| 3 <sup>1</sup>                   | Polygon            |                 | $\overline{2}$                   |                      | 0.000012           | 14<br>13   |  |
| $\overline{4}$<br>5 <sup>1</sup> | Polygon            | 5               | $\overline{2}$                   | 0.016303<br>0.054311 | 0.000178           | 198        |  |
| 6                                | Polygon            | 6               | $\overline{3}$                   | 0.036632             | 0.000072           | 80         |  |
| 7                                | Polygon            | 7               | $\overline{2}$<br>$\mathbf{1}$   | 0.098703             | 0.000649           | 719        |  |
| $\mathbf{8}$                     | Polygon            | 8               | $\overline{2}$                   | 0.063061             | 0.000126           | 140        |  |
| 9                                | Polygon            | 9               | $\overline{3}$                   | 0.135051             | 0.001182           | 1309       |  |
| 10 <sup>°</sup>                  | Polygon<br>Polygon | 10              | $\overline{\mathbf{3}}$          | 0.068474             | 0.000272           | 302        |  |
| 11                               | Polygon            | 11              | $\mathbf{1}$                     | 0.064343             | 0.000236           | 262        |  |
| 12                               | Polygon            | 12              | $\overline{\mathbf{3}}$          | 0.054709             | 0.000165           | 183        |  |
| 13                               | Polygon            | 13              | 3                                | 0.038688             | 0.000067           | 74         |  |
| 14                               | Polygon            | 14              | $\overline{3}$                   | 0.047548             | 0.000141           | 157        |  |
| 15                               | Polygon            | 15              | $\top$                           | 0.045427             | 0.000123           | 136        |  |
| 16                               | Polygon            | 16              | $\overline{3}$                   | 0.017391             | 0.000019           | 21         |  |
| 17 <sup>°</sup>                  | Polygon            | 17              | $\mathbf{3}$                     | 0.512373             | 0.012156           | 13472      |  |
| 18                               | Polygon            | 18              | 3                                | 0.097546             | 0.000617           | 684        |  |
| 19                               | Polygon            | 19              | $\overline{3}$                   | 0.029026             | 0.000048           | 53         |  |
| 20                               | Polygon            | 20              | $\overline{2}$                   | 0.263814             | 0.001011           | 1121       |  |
| 21                               | Polygon            | 21              | $\overline{3}$                   | 0.106302             | 0.000666           | 738        |  |
| 22                               | Polygon            |                 | $\overline{\mathbf{3}}$          | 0.188939             | 0.001826           | 2025       |  |
| 23                               | Polygon            | $\frac{22}{23}$ | $\overline{\mathbf{3}}$          | 0.032503             | 0.000051           | 56         |  |
| 24                               | Polygon            | 24              | $\overline{3}$                   | 0.046918             | 0.000106           | 117        |  |
| 25                               | Polygon            | 25              | $\overline{\mathbf{3}}$          | 0.016403             | 0.000013           | 14         |  |
| 26                               | Polygon            | $\overline{26}$ | $\overline{2}$                   | 0.901636             | 0.009051           | 10030      |  |
| 27                               | Polygon            | 27              | $\overline{1}$                   | 0.017391             | 0.000019           | 21         |  |
| 28                               | Polygon            | 28              | $\overline{3}$                   | 0.04748              | 0.000107           | 119        |  |
|                                  | 29 Polygon         | 29              | $\overline{2}$                   | 0.143022             | 0.000501           | 556        |  |
|                                  | 30 Polvaon         | 30              | 3 <sup>1</sup>                   | 0.08818              | 0.000488           | 542        |  |

*Burhan U. Choudhury, Zubestar Kharbuki and Md. Zafar <i>and Md. Zafar and Md. Zafar and Md. Zgg and Md. 29* 

#### <span id="page-33-0"></span>**3.6 How to Prepare a Composite Layer Map of Different Soil Properties.**

Composite map is a map on which several levels of layer (several thematic layers of attributes like available nutrients of N, P, K, S etc.) are shown on a single map. More than two layers of map are needed to prepare a composite map. In the tutorial, we are using the layer of soil fertility properties i.e. Nitrogen (N), Phosphorus (P), Potassium (K) and Sulphur (S) as an example to prepare the composite map of macro-nutrients - NPKS.

**Step I:** By following the above mentioned step on how to **Convert the Reclassified Raster Layer to Vector Layer** (polygon shape file) of all the reclassified raster layers of individual **N, P, K and S layers**. Open **Arc Map,** then select **Add Data** icon. A window screen of **Add Data** will appear and **look in**to folder where the **Vector Layer** (polygon shape file) is saved. Then select the Vector Layer of **N, P, K and S** and click on **Add** as shown in the figure below.

![](_page_33_Figure_5.jpeg)

*Burhan U. Choudhury, Zubestar Kharbuki and Md. Zafar and Md. 2008 and Md. Zafar and Md. 2008 and Md. Zafar and Md. 2008 and Md. 2008 and Md. 2008 and Md. 2008 and Md. 2008 and Md. 2008 and Md. 2008*

**Step II:** After adding the layer, go to **Arc Toolbox** icon, then select on **Analysis Tools** and again select on **Overlay** followed by **Double Click** on **Union** as shown in the figure below.

![](_page_34_Figure_3.jpeg)

**Step III:** A window screen of **Union** will appear on the screen. Go to **Input features** and select **one by one** of all the four (N, P, K, S) layers. Then **Uncheck** the **Gaps Allowed (optional)** then select **OK**.

![](_page_34_Picture_134.jpeg)

![](_page_35_Picture_64.jpeg)

**Step IV:** After selecting **OK**, the layer of **S\_Union1** will appear on the Data View of the Arc Map which is the Composite Layer of N, P, K and S.

![](_page_35_Figure_4.jpeg)

**Step V:** The output composite will appear like this (given below). Classes in each thematic map (of N, P, K, S) as well as composite map of N-P-K-S will depend on the user to define as he/she desires. Here, one example is given as: High (H), Medium (M), and low (L) to classify composite map of all the four nutrient elements (N-P-K-S). Each level/class such as High (H) will have certain user defined ranges for each nutrient element. Same with M and L as well for each layer.

![](_page_36_Figure_3.jpeg)

#### <span id="page-37-0"></span>**4 REFERENCES**

S

- 1. https://geol260.academic.wlu.edu/course-notes/introduction-and-data-types/giscomponents/
- 2. https://www.esri.com/en-us/what-is-gis/overview
- 3. http://www.geography.hunter.cuny.edu/~jochen/GTECH361/lectures/lecture11/conce pts/What%20is%20interpolation.htm
- 4. https://pro.arcgis.com/en/pro-app/latest/tool-reference/3d-analyst/an-overview-of-theraster-interpolation-toolset.htm
- 5. Geospatial Technology- Environmental and Social Applications. 2016. Edited by Pasquale Imperatore and Antonio Pepe. Pp. 1-249. Printed in Croatia. ISBN (online): 978-953-51-2627-0. http://dx.doi.org/10.5772/61680.
- 6. McKenzie, N. J., Ryan, P. J., 1999. Spatial prediction of soil properties using environmental correlation. Geoderma 89 (1-2): 67– 94.
- 7. Mitas, L., Mitasova, H., 1999. Spatial interpolation. In: Longley, P., Goodchild, M. F., Maguire, D. J., Rhind, D. W. (Eds.), Geographical Information Systems: Principles, Techniques, Management and Applications. Vol. 1. Wiley, pp. 481–492.
- 8. Li, J., Heap, A., 2008. A review of spatial interpolation methods for environmental scientists. Record 2008/23. Geosciences Australia, Canberra, p. 137.
- 9. https://bhuvan.nrsc.gov.in/bhuvan\_links.php (Bhuvan: Indian Geo-Platform of ISRO).
- 10. Sajid A, Rudra R, Parkin G (2013) Systematic evaluation of kriging and inverse distance weighting methods for spatial analysis of soil bulk density. Can Biosyst Eng 55:1–13.
- 11. Pebesma, E., 2006. The Role of External Variables and GIS Databases in Geostatistical Analysis. Transactions in GIS 10 (4): 615–632.